## **RECUPERAÇÃO DE SENHA NO SEI**

1) Para recuperar a senha do SEI, acesse o site:

**[www.sei.mg.gov.br](http://www.sei.mg.gov.br)**

2) Ao acessar o site, clique em **Esqueceu sua senha?**

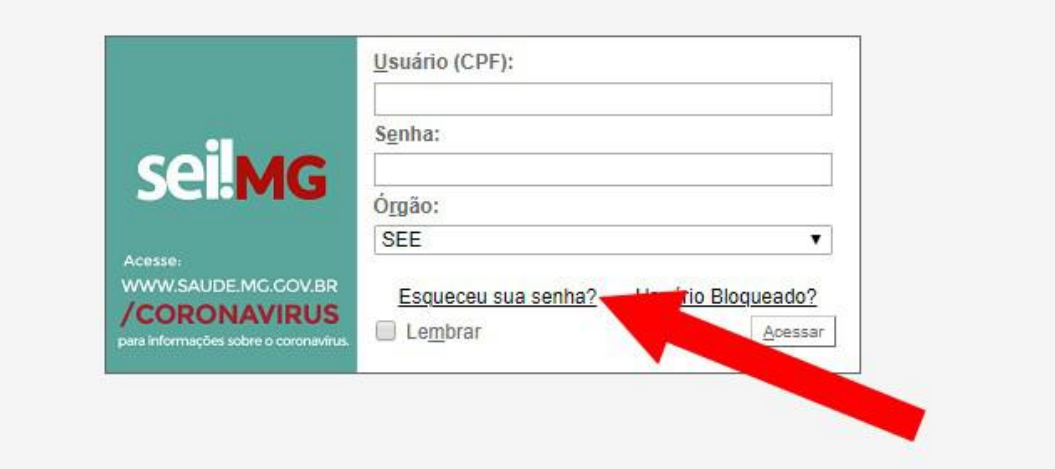

3) Na tela a seguir, digite seu CPF e clique em **Buscar**

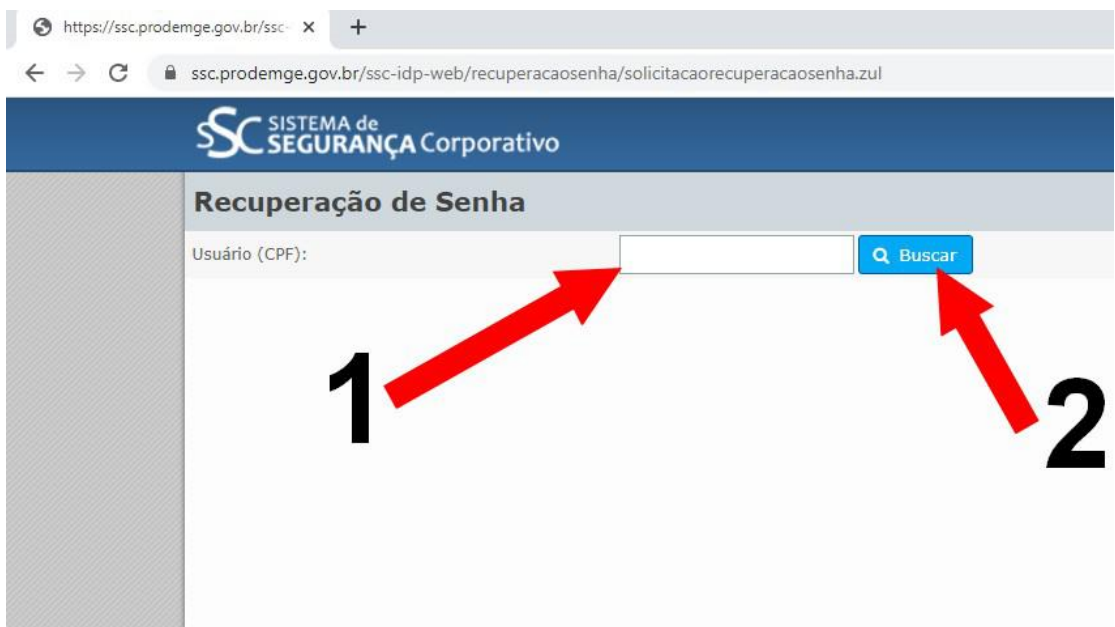

4) Caso apareça a tela de erro abaixo, apenas clique em OK.

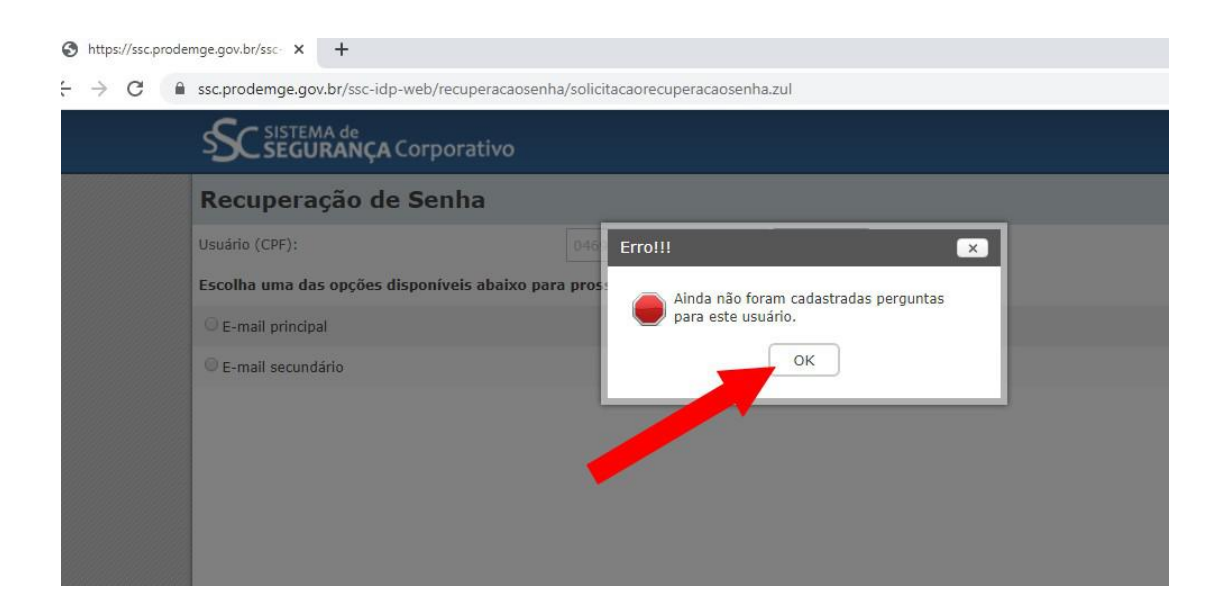

5) Selecione **E-mail principal.** A seguir, digite seu E-mail Institucional (não colocar e-mail de setor) e, após, clicar em **Solicitar.**

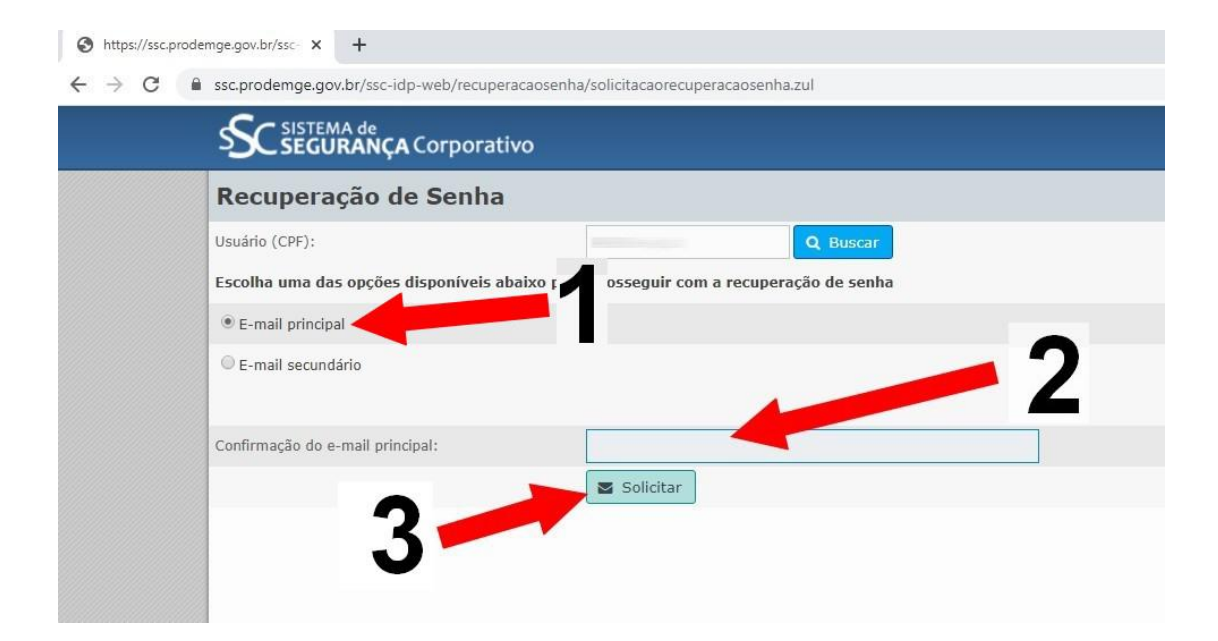

6) Acesse seu E-mail Institucional. Você receberá um e-mail de Solicitação de Recuperação de Senha. Neste e-mail clique em **REDEFINIR SENHA**

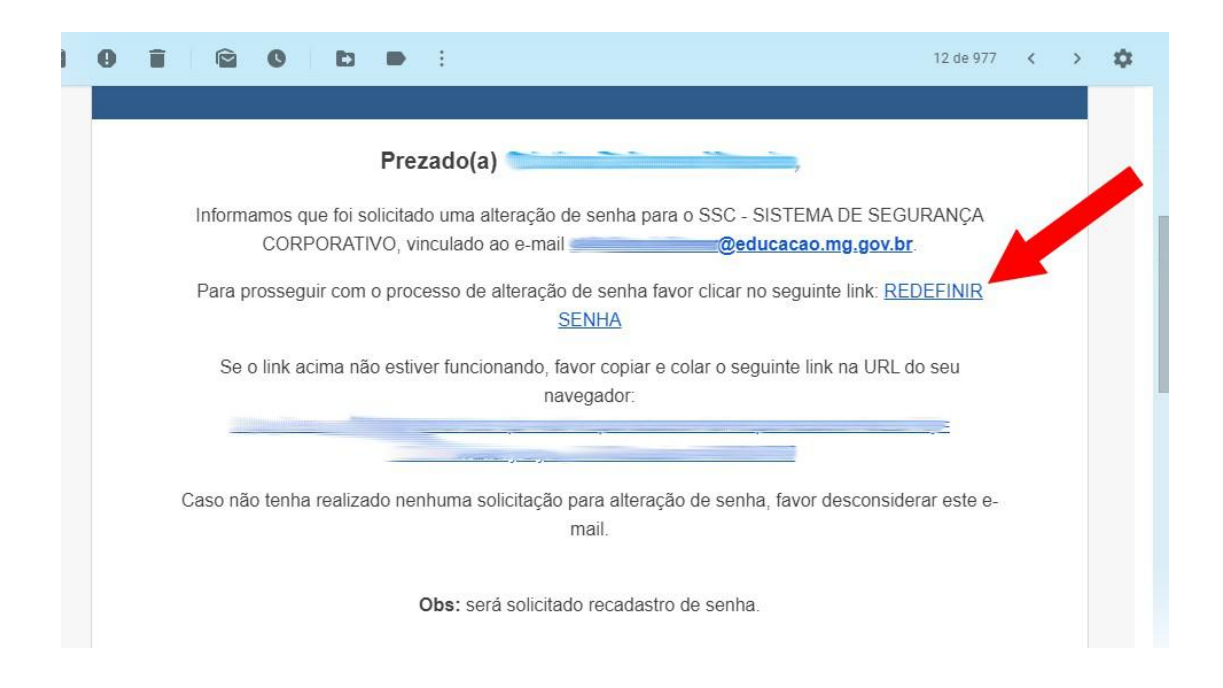

7) Escolha uma nova senha, confirme, depois salve. Atenção para os critérios de criação de senha, descritos em vermelho.

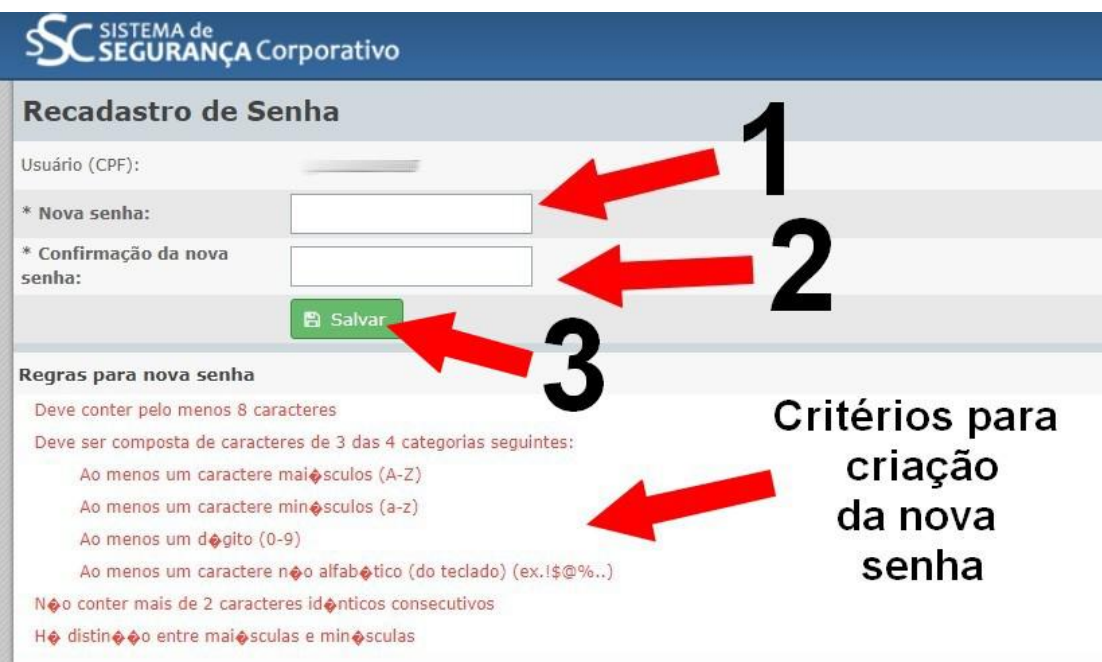